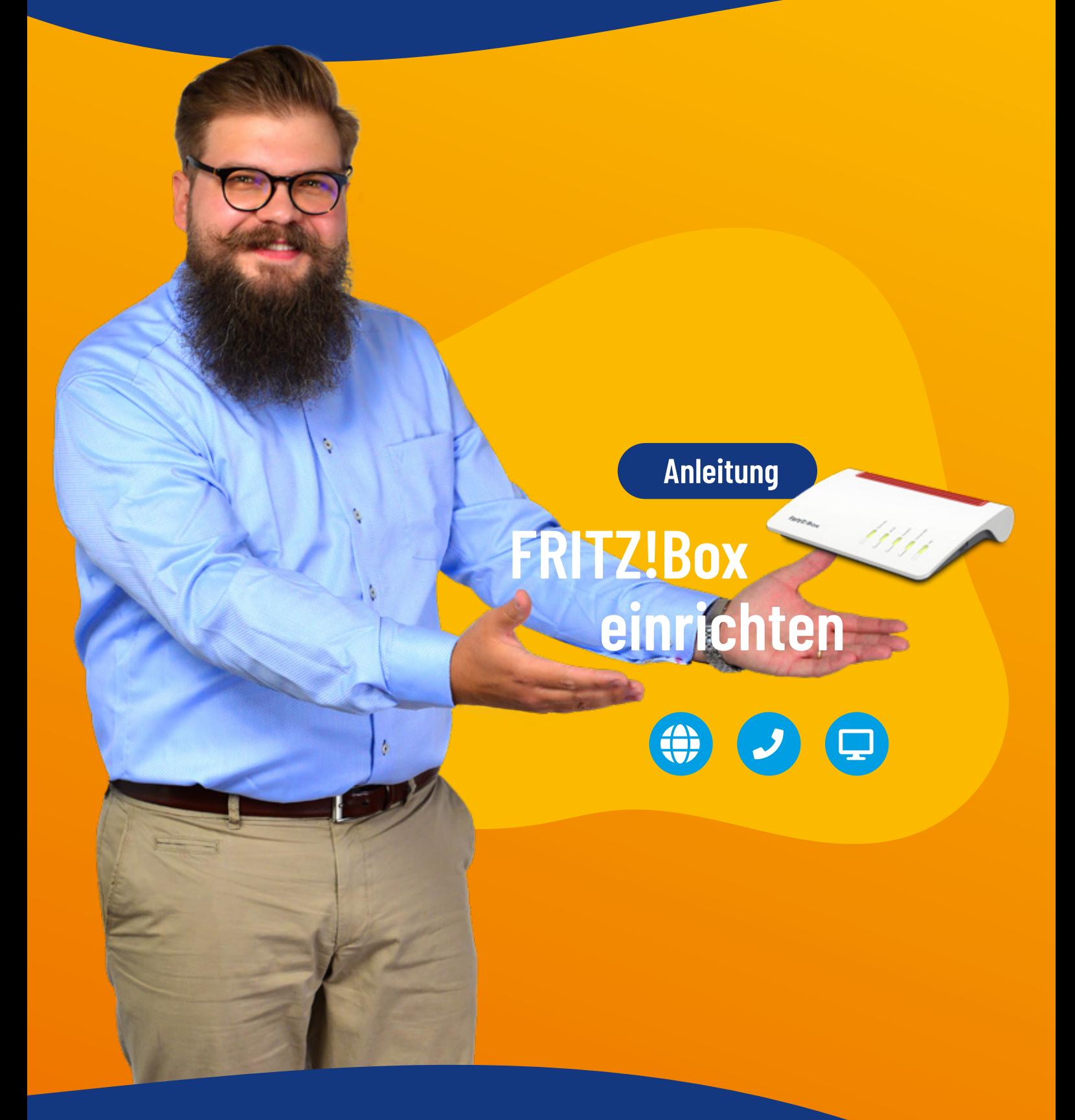

FRITZ!Box 7490, 7530 und 7590

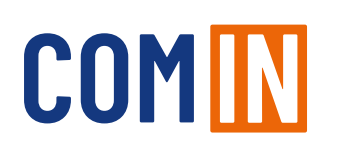

### Willkommen bei der COM-IN

Liebe Kundin, Lieber Kunde,

vielen Dank, dass Sie sich für das Glasfasernetz der COM-IN entschieden haben.

Auf den folgenden Seiten zeigen wir Ihnen, wie Ihre AVM FRITZ!Box konfiguriert wird, um in den Genuss des gigaschnellen Internets der COM-IN zu kommen. Die folgende Anleitung wurde speziell für die von uns eingesetzten Modelle 7490, 7530 und 7590 erstellt. Prinzipiell findet sie aber auch für alle anderen FRITZ!Box-Modelle Anwendung.

Die FRITZ!Box-Modelle, die Sie im Rahmen Ihres Vertrages mit der COM-IN erhalten, sind immer mit der Fernwartung TR-069 bestückt. Sie brauchen diese nur wie auf Seite 4 beschrieben anzuschließen und Ihre FRITZ!Box konfiguriert sich automatisch.

Bei der Verwendung Ihres eigenen FRITZ!Box-Modells befolgen Sie bitte die Schritte "Konfiguration - eigene FRITZ!Box" auf Seite 6 für die manuelle Konfiguration.

Gerne stehen wir Ihnen bei Fragen zur Unterstützung.

Ihr Service-Team der COM-IN

Christian Siebendritt

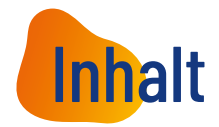

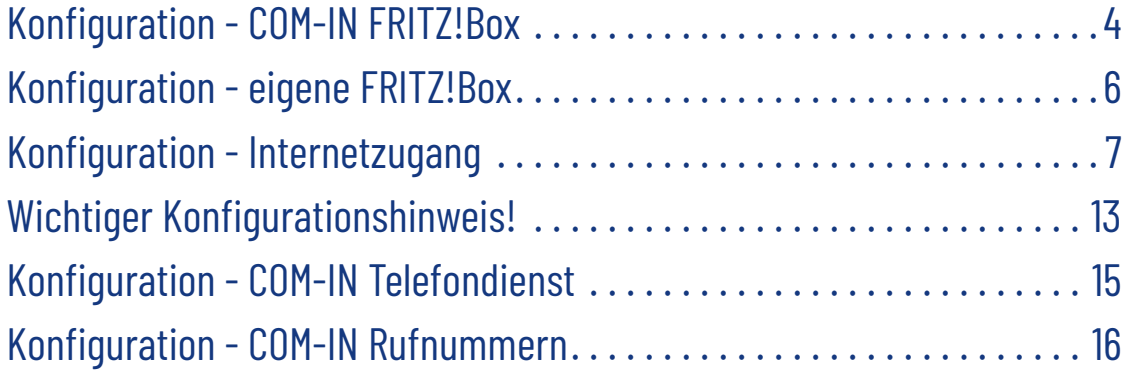

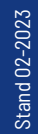

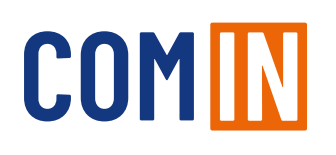

### Konfiguration - COM-IN FRITZ!Box

#### 1. Stecken Sie das mitgelieferte Netzwerkkabel in die FRITZ!Box:

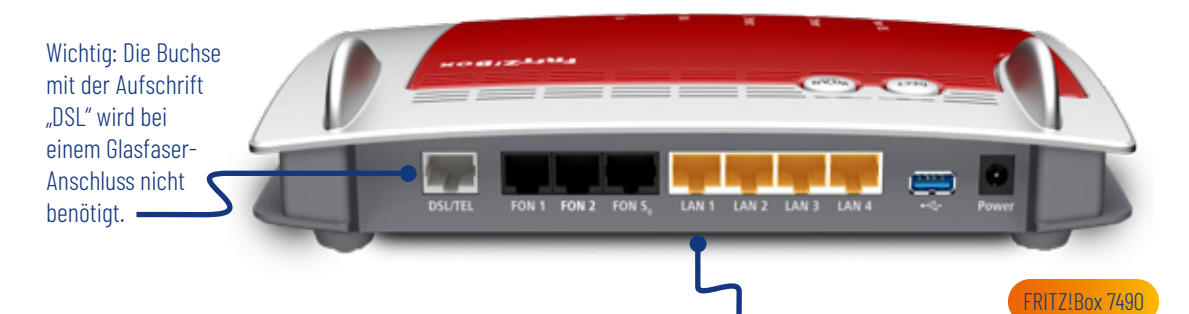

• FRITZ!Box 7490: gelbe Netzwerkbuchse "LAN1"

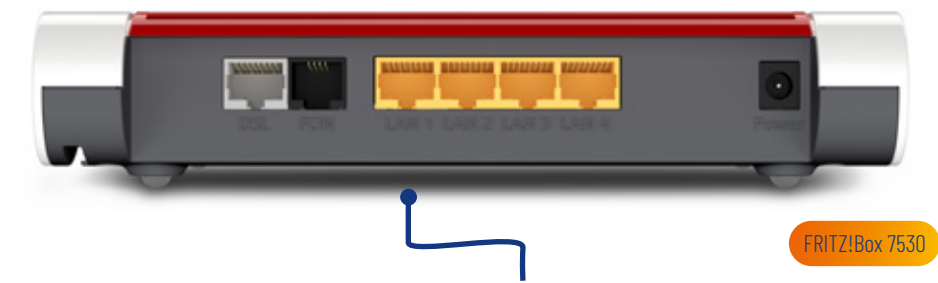

• FRITZ!Box 7530: gelbe Netzwerkbuchse "LAN1"

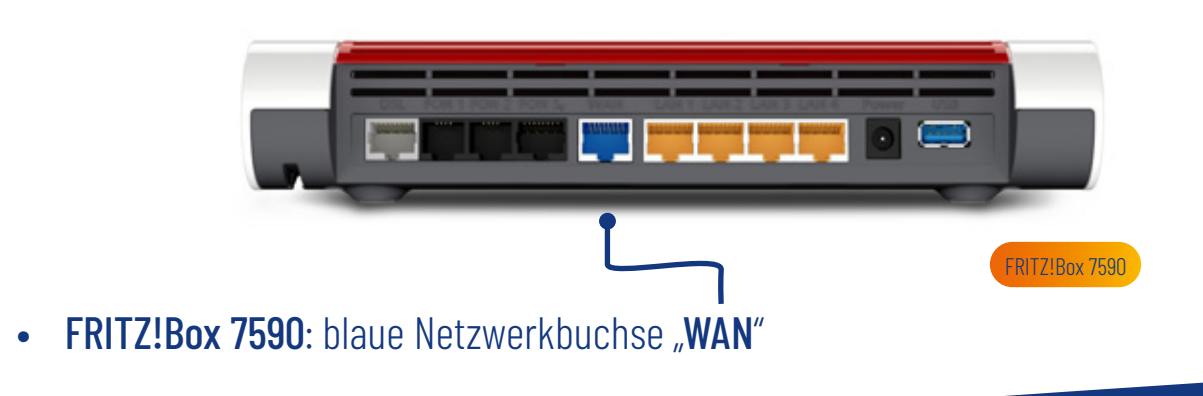

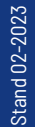

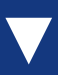

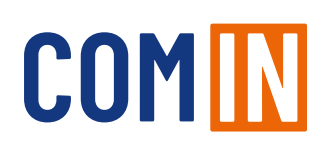

### Konfiguration - COM-IN FRITZ!Box

2. Stecken Sie das andere Ende des Kabels in "LAN1" des Medienkonverters.

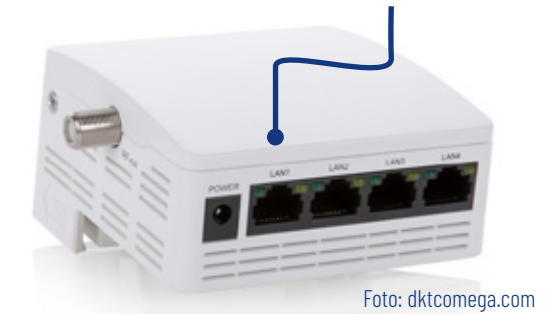

- 3. Verbinden Sie Ihre FRITZ!Box mit dem Stromnetz.
- 4. Nach einigen Minuten hat sich die FRITZ!Box automatisch konfiguriert und verbunden. Nun ist Ihr COM-IN Internet- und Telefonanschluss bereit. Herzlichen Glückwunsch!

#### Tipp:

Bitte nutzen Sie die seitens AVM zur Verfügung gestellte, sehr umfangreiche FRITZ!Box-Dokumentation, die Sie unter www.avm.de/service finden, um sich über weitere Funktionen zu informieren. Diese Anleitung beschreibt nur die Konfiguration des COM-IN Internetzugangs und des Telefonie-Dienstes. Bitte prüfen Sie auf der AVM Homepage die Verfügbarkeit einer neuen Firmware für Ihre FRITZ!Box.

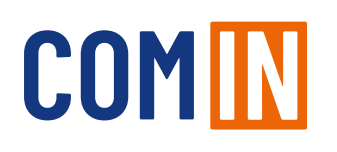

### Konfiguration - eigene FRITZ!Box\*

Bei Verwendung Ihrer eigenen FRITZ!Box, befolgen Sie bitte die zusätzlichen Schritte zur manuellen Konfiguration:

1. Geben Sie "fritz.box" (alternativ "192.168.178.1") in die Adresszeile Ihres Browsers.

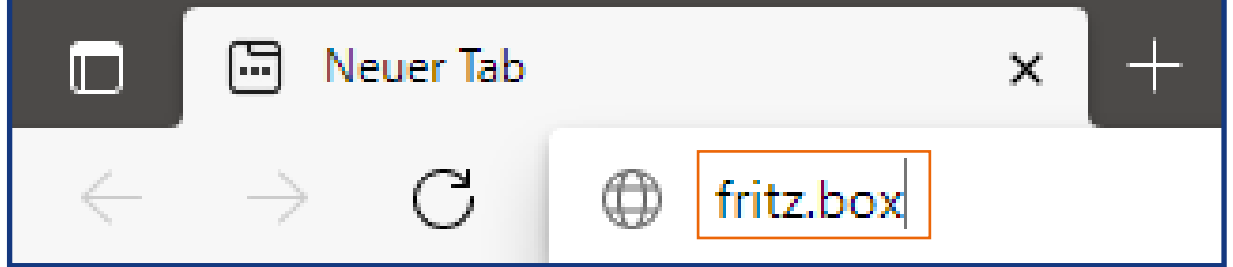

2. Vergeben Sie ein sicheres Kennwort und notieren Sie dieses. Bei den FRITZ!Box-Modellen 7530 und 7590 finden Sie das vorgegebene Passwort auf der Unterseite der FRITZ!Box.

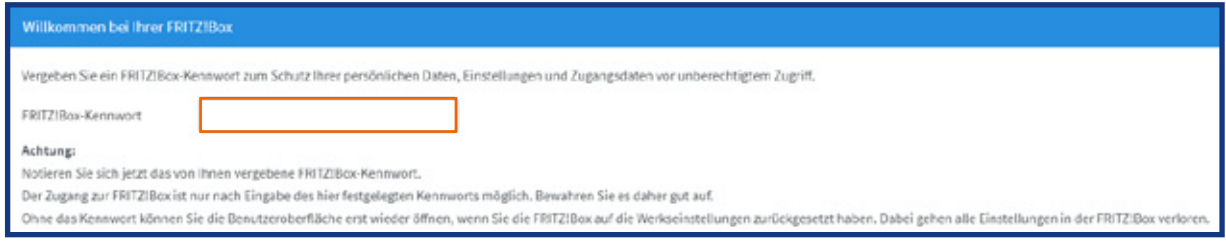

- **3.** Klicken Sie anschließend auf "OK".
- 4. Beenden Sie den Assistenten, indem Sie auf "Assistenten beenden" klicken, alle Einrichtungsschritte überspringen oder das Logo oben Links anklicken.

\* Die Fernwartung durch COM-IN ist bei Nutzung einer eigenen FRITZ!Box ausgeschlossen!

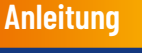

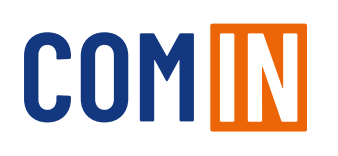

### Konfiguration - Internetzugang

- 1. In der Benutzeroberfläche wechseln Sie von der Standard-Ansicht in die erweiterte Ansicht. Klicken Sie dazu einmal auf "Ansicht: Standard" unten Links auf der Bedienoberfläche.
- 2. Die erfolgreiche Umschaltung erkennen Sie am Wort "Erweitert".

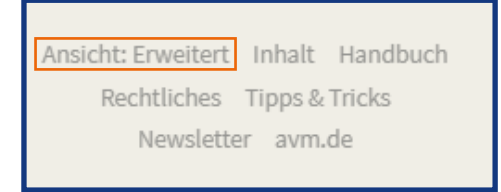

3. Wählen Sie links im Menü "Internet" > "Zugangsdaten" aus.

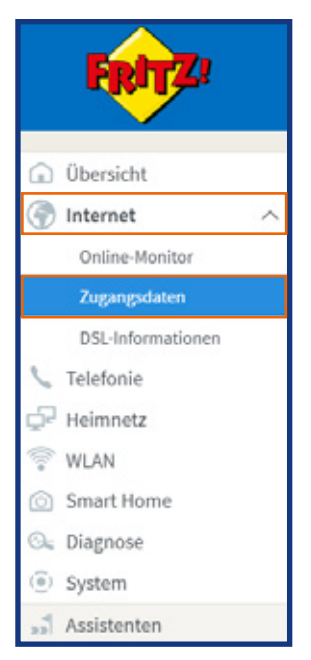

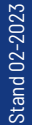

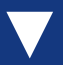

### Konfiguration - Internetzugang

#### 4. Wählen Sie nun Internetanbieter > "Weitere Internetanbieter" aus.

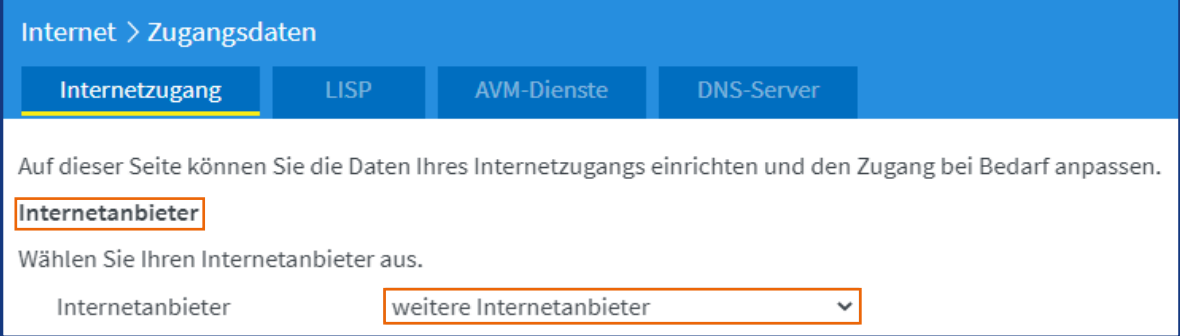

5. Wählen Sie im sich öffnenden Ausklappmenü "anderer Internetanbieter" aus. Anschließend öffnet sich das Menü, um weitere Eingaben zu ermöglichen.

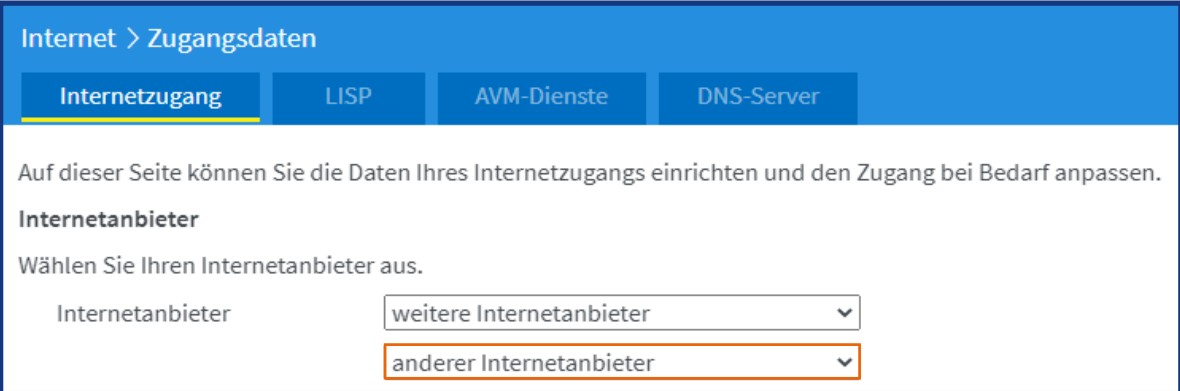

#### 6. Tragen Sie im Leerfeld hinter Name "COM-IN Internet" ein.

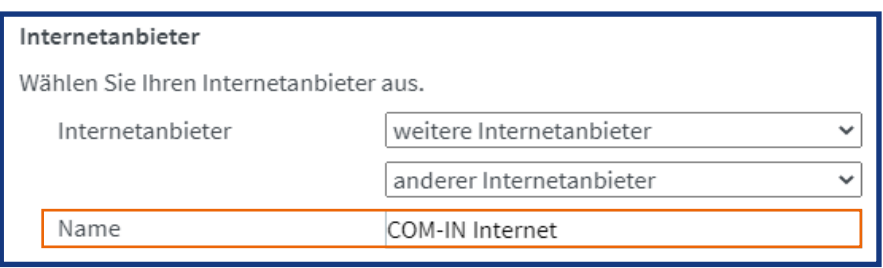

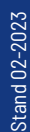

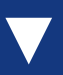

### Konfiguration - Internetzugang

#### 7. Wählen Sie im Bereich Anschluss "Externes Modem oder Router" aus.

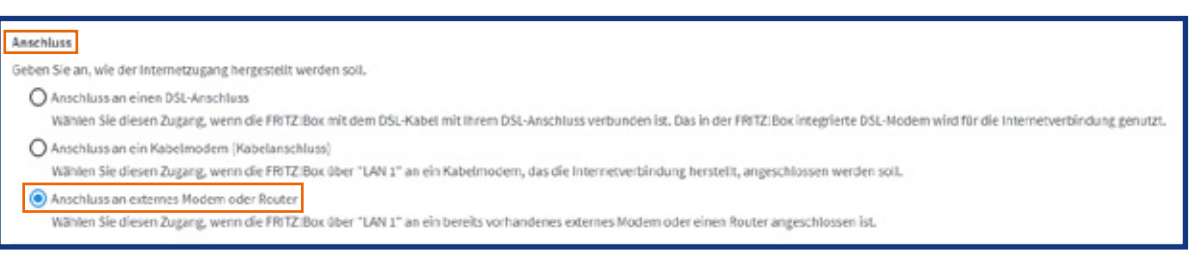

8. Wählen Sie die Betriebsart "Internetverbindung selbst aufbauen".

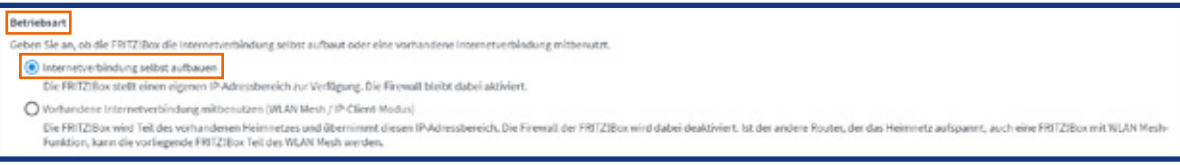

9. Tragen Sie die Zugangsdaten aus Ihrer Auftragsbestätigung ein: "xxx@com-in.net" oder "xxx@be-converged-data.com".

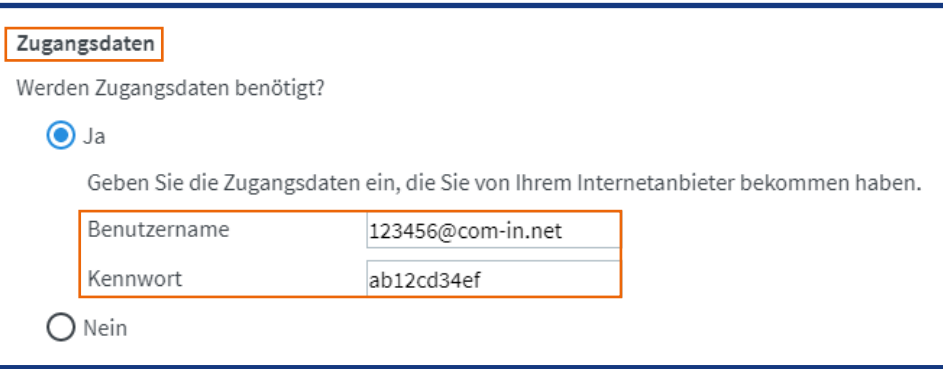

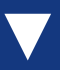

### Konfiguration - Internetzugang

#### 10. Klicken Sie unter Verbindungseinstellungen auf "Verbindungseinstellungen ändern".

#### Verbindungseinstellungen

Die Verbindungseinstellungen sind bereits auf die am häufigsten verwendeten Werte eingestellt. Bei Bedarf können Sie diese Werte verändern. Verbindungseinstellungen ändern v

#### 11. Wählen Sie "Dauerhaft halten" aus.

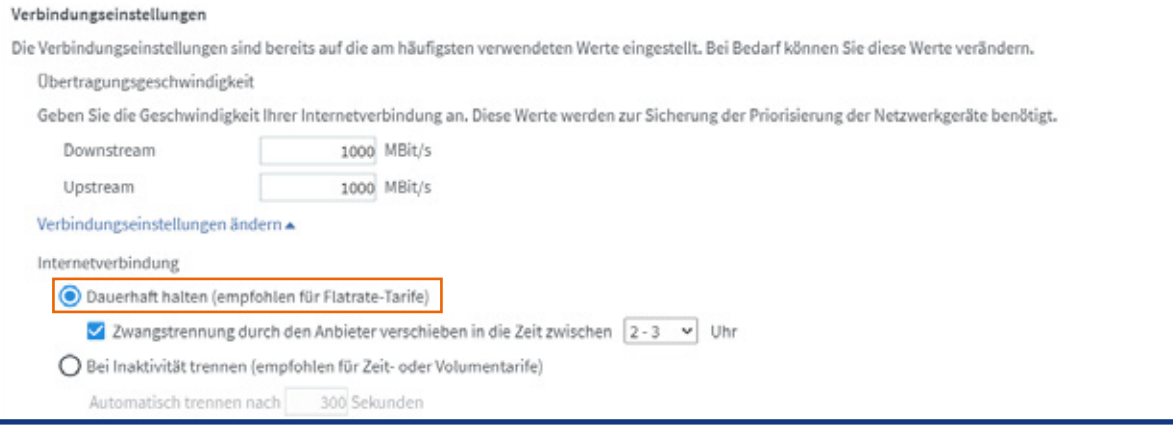

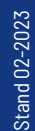

### Konfiguration - Internetzugang

12. Wichtig: Aktivieren Sie "VLAN für den Internetzugang verwenden" und tragen Sie unbedingt bei den VLAN-Einstellungen als VLAN-ID "13" ein und bei der Übertragungsgeschwindigkeit im Upstream und im Downstream in beiden Feldern 1000.

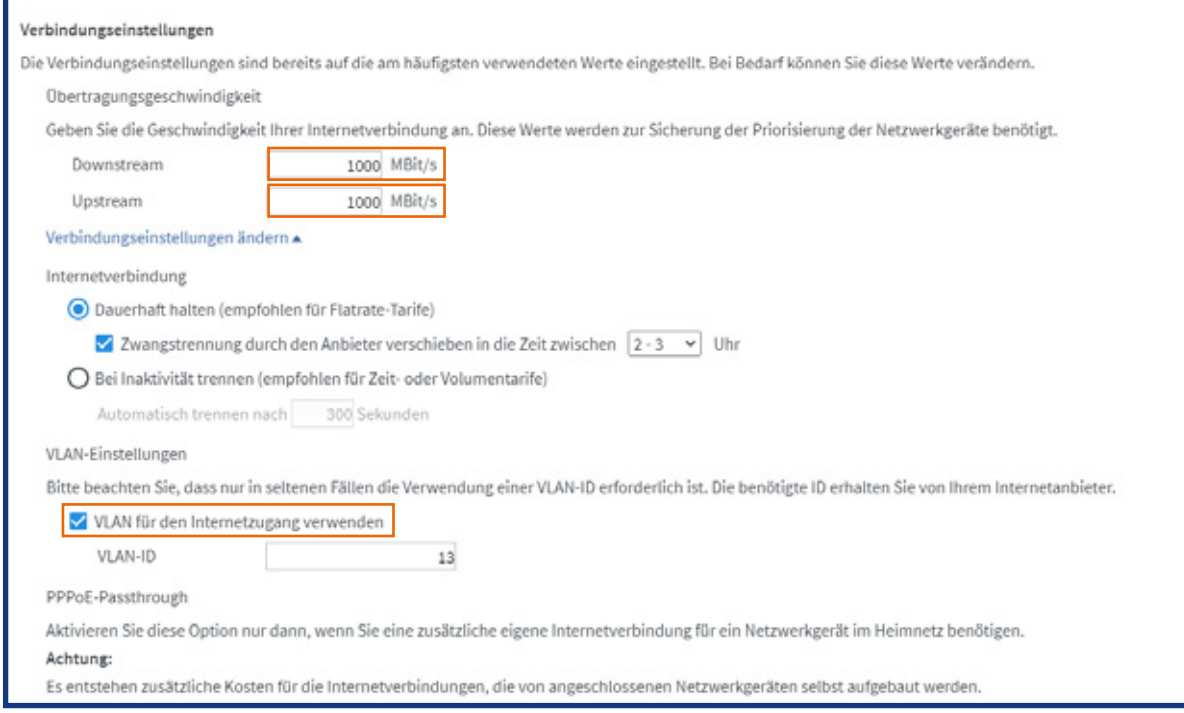

#### 13. Aktivieren Sie "Internetzugang nach dem Übernehmen prüfen" und klicken Sie auf "Übernehmen".

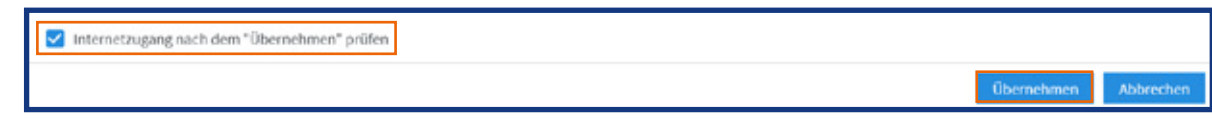

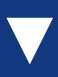

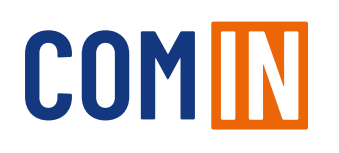

### Konfiguration - Internetzugang

14. Die Prüfung zeigt Ihnen abschließend, ob der Internetzugang richtig eingerichtet wurde. Nun ist Ihr COM-IN Internet- und Telefonanschluss bereit. Herzlichen Glückwunsch!

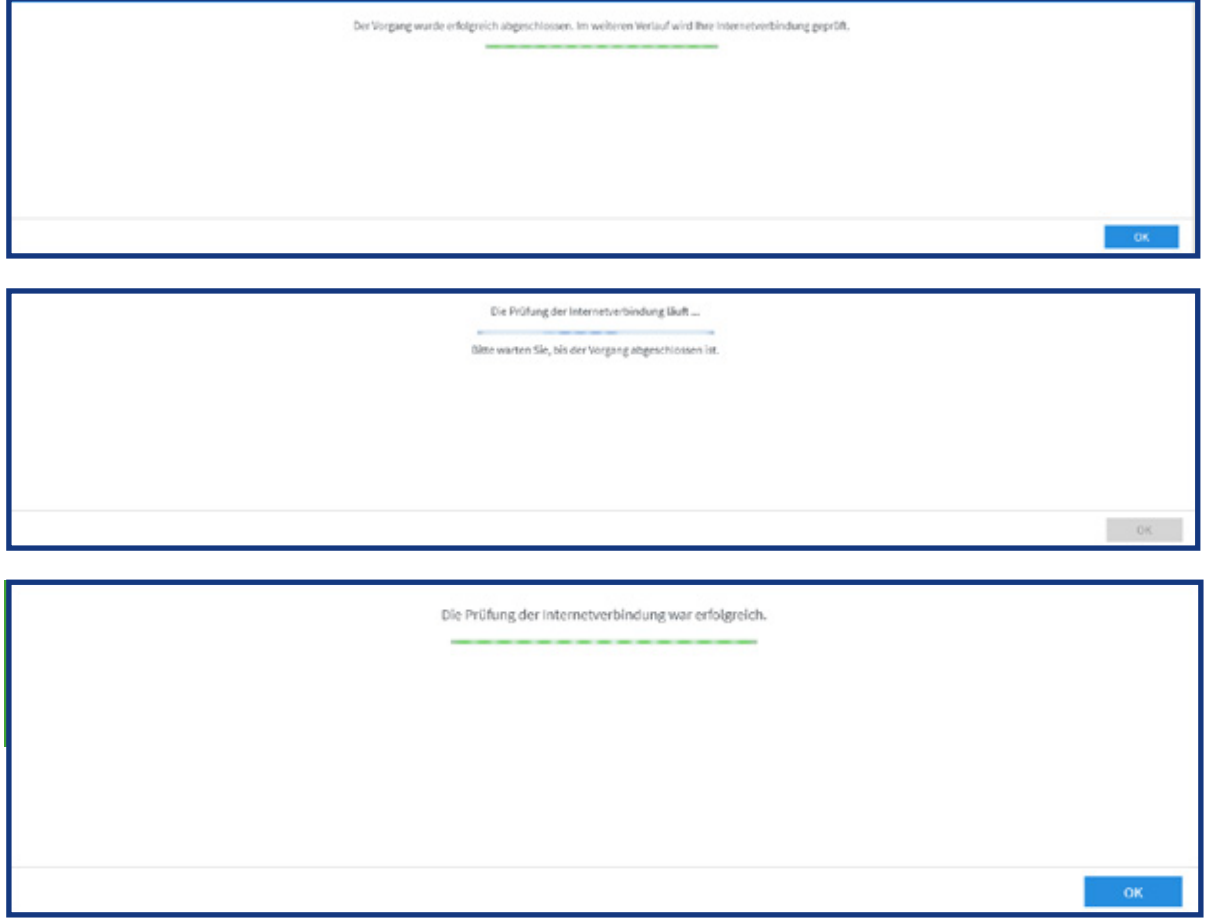

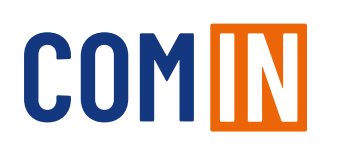

### Wichtiger Konfigurationshinweis!

Die FRITZ!Box ermöglicht es die Netzwerkbuchse im "Green Mode" (Stromsparmodus) zu betreiben. Bitte prüfen Sie anhand der folgenden Schritte ob dieser bei Ihrer FRITZ!Box aktiviert ist.

1. Wechseln Sie in der Benutzeroberfläche auf "Heimnetz" > "Netzwerk".

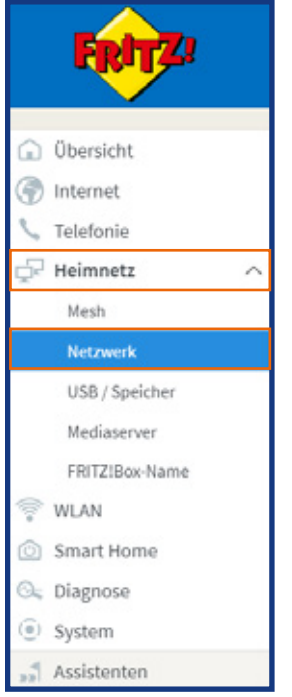

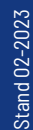

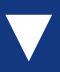

### Wichtiger Konfigurationshinweis!

2. Wählen Sie den Tab "Netzwerkeinstellungen".

 $\circledcirc$ nnetz > Netzwerk

3. Nehmen Sie im Bereich LAN-Einstellungen Änderungen vor: Markieren Sie für LAN 1-4 den Power-Mode und klicken Sie auf "Übernehmen" um die Einstellungen zu speichern.

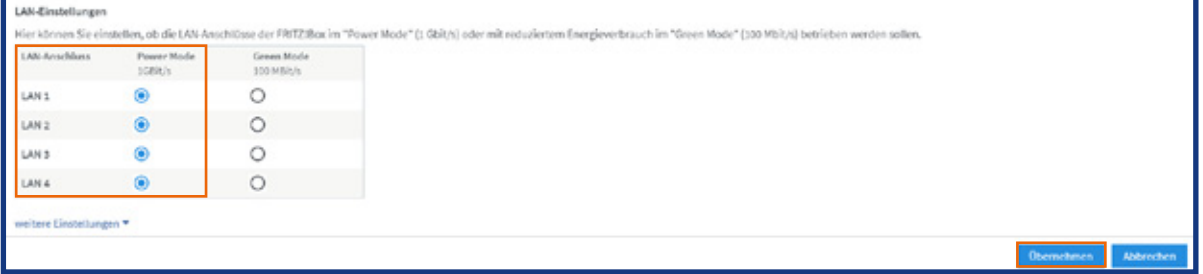

Anmerkung: Die Geschwindigkeitsangaben sind technische Werte.

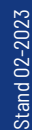

### Konfiguration - COM-IN Telefondienst

Diese Anleitung beschreibt die Einrichtung des COM-IN Telefoniedienstes. Bitte konfigurieren Sie zuerst die Rufnummern und anschließend die Anschlusseinstellungen. Bitte konfigurieren Sie alle Rufnummern, die Sie von uns erhalten haben. Sie finden die Rufnummern mit den dazugehörigen Kennwörtern auf Ihrer Auftragsbestätigung. Dafür müssen Sie für jede Rufnummer die Schritte der Seiten 13–15 durchlaufen.

Anmerkung: Bitte beachten Sie, dass Sie die Benutzeroberfläche von der Standard- in die erweiterte Ansicht umschalten müssen, um diese Einstellungen vornehmen zu können (vgl. Seite 7 Schritt 1 und 2).

#### Wichtiger Hinweis zur Sprachqualität:

Die COM-IN nutzt für die Telefonie das VoIP-Verfahren. Dieses ermöglicht eine qualitativ hohe Sprachqualität.

Sollte die Sprachqualität nicht Ihren Ansprüchen genügen, empfehlen wir folgendes:

- 1. Berücksichtigung der Service-Anweisungen von AVM, z. B. unter www.avm.de/service
- 2. Wenn Sie eigene Endgeräte, z.B. analoge Telefone, Fax-Geräte, DECT-Basisstationen, ISDN-Anlagen oder -Telefone an der FRITZ!Box anschließen, achten Sie darauf, dass diese dem aktuellen Stand der Technik entsprechen und mit der FRITZ!Box kompatibel sind. Kommt es zu Störungen in der Sprachqualität, entfernen Sie alle externen Geräte und überprüfen, ob diese einen Einfluss auf die Sprachqualität haben.

Stand 02-2023 Stand 02-2023

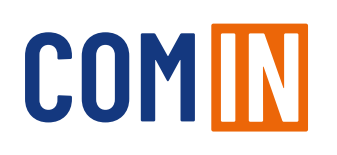

### Konfiguration - COM-IN Rufnummern

In den folgenden Schritten können Sie Ihre Rufnummern manuell konfigurieren.

1. Wählen Sie im linken Menü den Bereich "Telefonie" > "Eigene Rufnummern" aus.

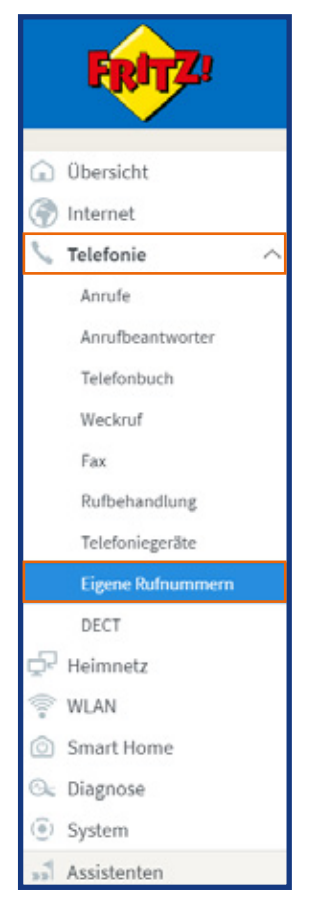

2. Klicken Sie auf "Neue Rufnummer".

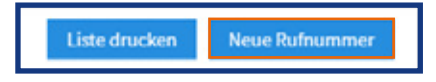

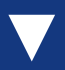

### Konfiguration - COM-IN Rufnummern

3. Wählen Sie die voreingestellte Option "IP-basierter Anschluss" aus. Klicken Sie anschließend auf "Weiter".

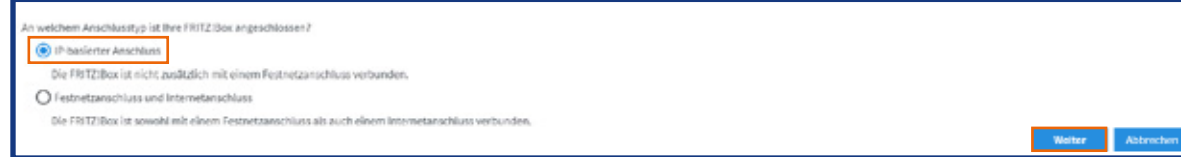

4. Nun gehen Sie unten rechts auf neue Rufnummer und richten diese, wie in den nächsten Bildern zu sehen, als SIP-Trunking mit unterschiedlichen Rufnummern ein.

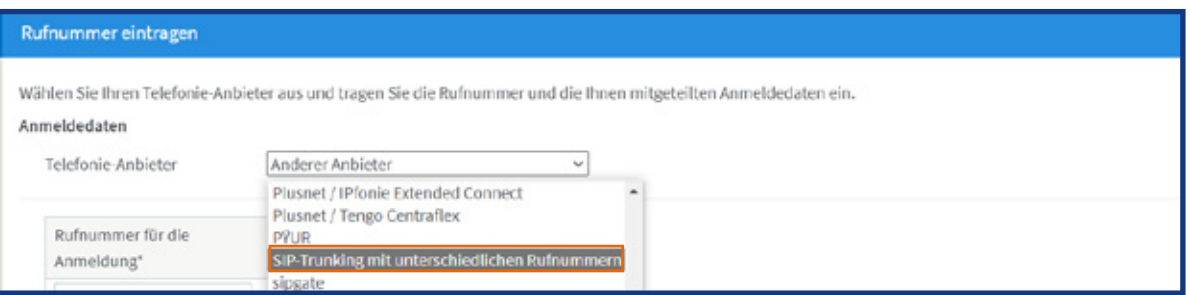

5. Tragen Sie bei "Rufnummer für die Anmeldung" die Rufnummer aus der Zugangsdatenübersicht / Telefonie-Daten ein. Klicken Sie unten rechts auf "weitere Rufnummer", dann können Sie wie gewohnt die weiteren Rufnummern an Ihre DECT Telefone vergeben.

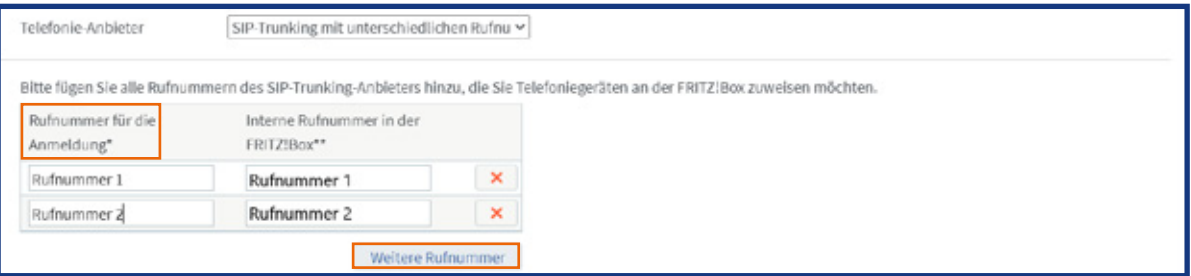

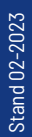

### Konfiguration - COM-IN Rufnummern

6. Tragen Sie unter Zugangsdaten "Benutzername" und "Kennwort" aus Ihrer Auftragsbestätigung ein.

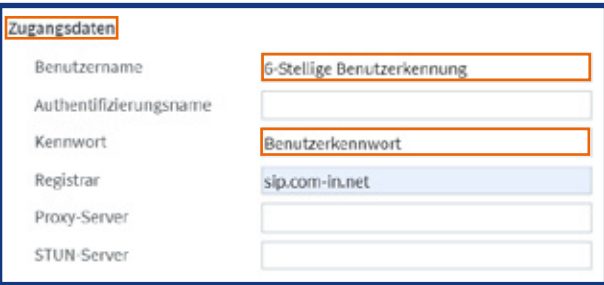

#### 7. Bei Registrar tragen Sie bitte "sip.com-in.net" ein.

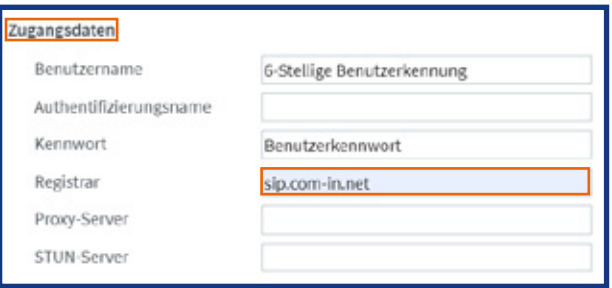

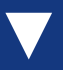

### Konfiguration - COM-IN Rufnummern

8. Klicken Sie auf Weitere Einstellungen und wählen Sie "Automatisch" im Bereich "DTMF-Übertragung" aus. Bei der Einstellung für die "Rufnummerunterdrückung" wählen Sie "CLIR über RFC 3325 (Id)" aus und für die "Rufnummerübermittlung" "Rufnummer in "P-Preferred-Identity". Setzen Sie außerdem das Häkchen bei "Anmeldung immer über eine Internetverbindung". Dann klicken Sie auf "weiter".

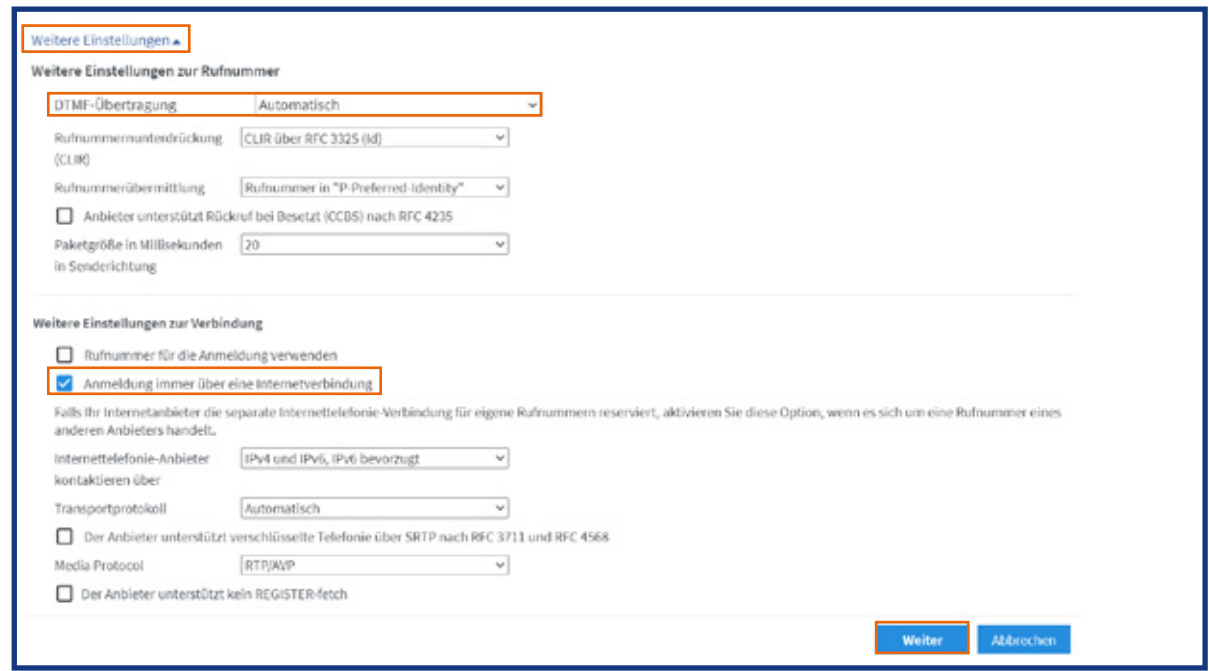

9. In der folgenden Ansicht erhalten Sie eine Zusammenfassung der eingegebenen Daten. Klicken Sie auf "Weiter", um die Daten zu speichern.

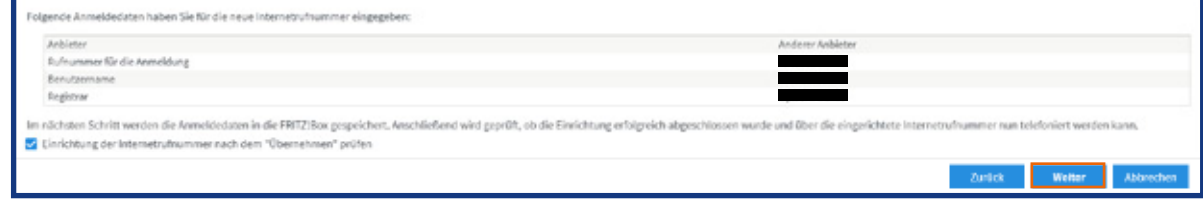

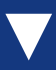

### Konfiguration - COM-IN Rufnummern

#### 10. Sie erhalten die Bestätigung, dass die Daten gespeichert wurden.

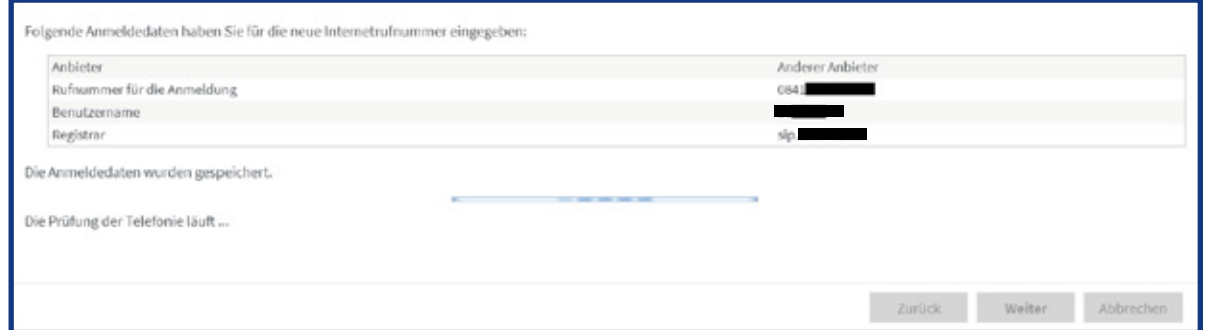

11. Nach erfolgreicher Prüfung erhalten Sie eine Bestätigung. Klicken Sie auf "Weiter".

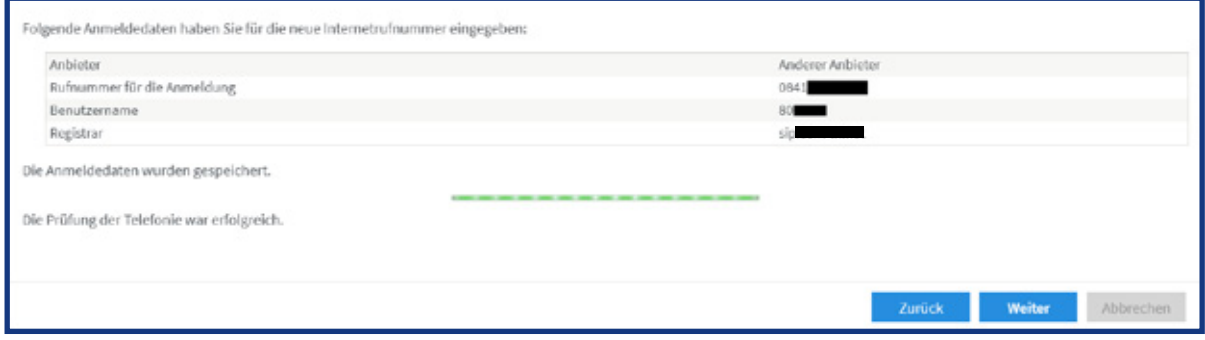

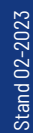

COMIN **Ein Unternehmen der Stadt Ingolstadt**

## **für Sie da Immer**

Kundencenter Ingolstadt Mauthstraße 4 | D-85049 Ingolstadt  $\bigoplus$   $\bigodot$   $\bigoplus$ 

Servicenummer zum Ortstarif 0841 88511-0

E-Mail kontakt@comin-glasfaser.de

Gigaschnelles Internet! www.comin-glasfaser.de